## **ENROLLMENT INSTRUCTIONS FOR ASRC ALASKA EMPLOYEES**

**These instructions show you how to access your online enrollment system. Your access to the Benefits Enrollment Application in Oracle is available from November 1-30.** 

**1.** Access the ASRC Applications website at [http://office.asrc.com/.](http://office.asrc.com/) Select Oracle Self Service under the Applications menu to begin Open Enrollment.

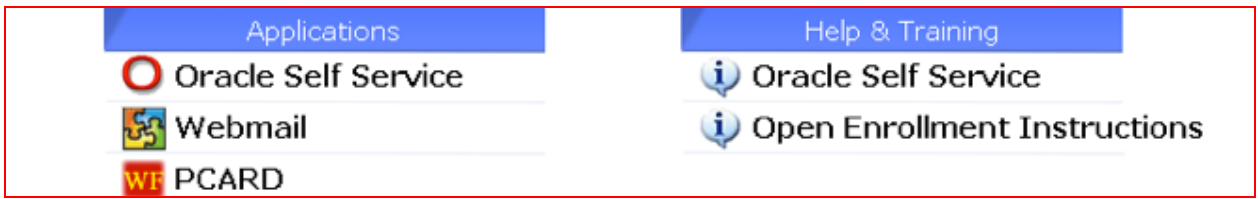

**2.** This is the log-in screen. Log-in with your regular user-name (usually your first initial and last name) and your password.

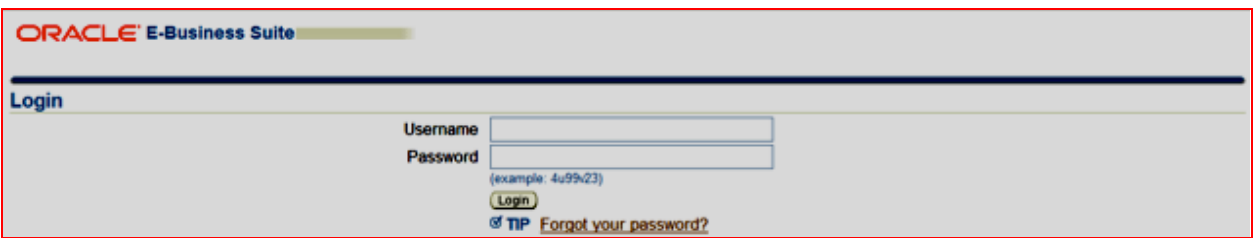

**First time logging in?** Your Password is **WELCOME1**. If you have forgotten your password, please contact the HelpDesk at (877) 869-6900.

**3.** Select the xxx SELF SERVICE EMPLOYEE responsibility in the left column, where xxx is your company abbreviation.

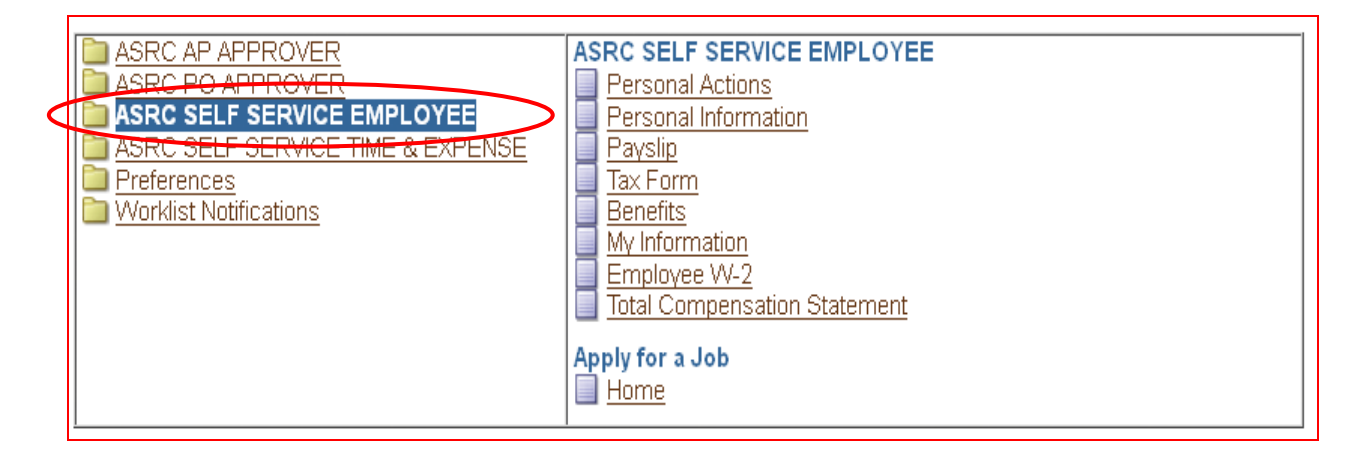

**4.** Select the *Benefits* link in the right column.

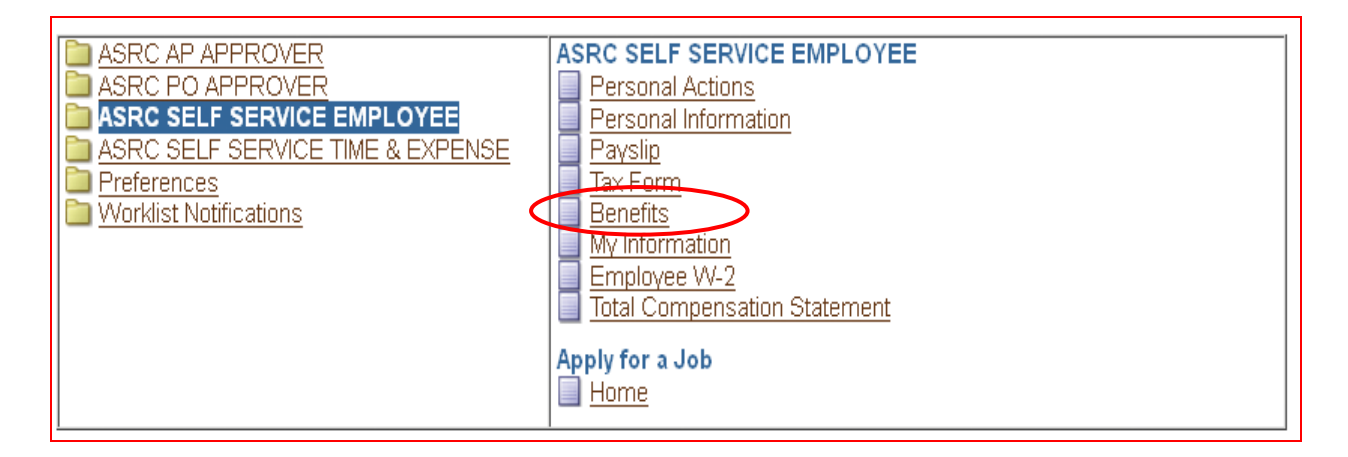

**5.** This is the Dependents and Beneficiaries screen. Click the update icons next to each person's name to update any dependent or beneficiary's information.

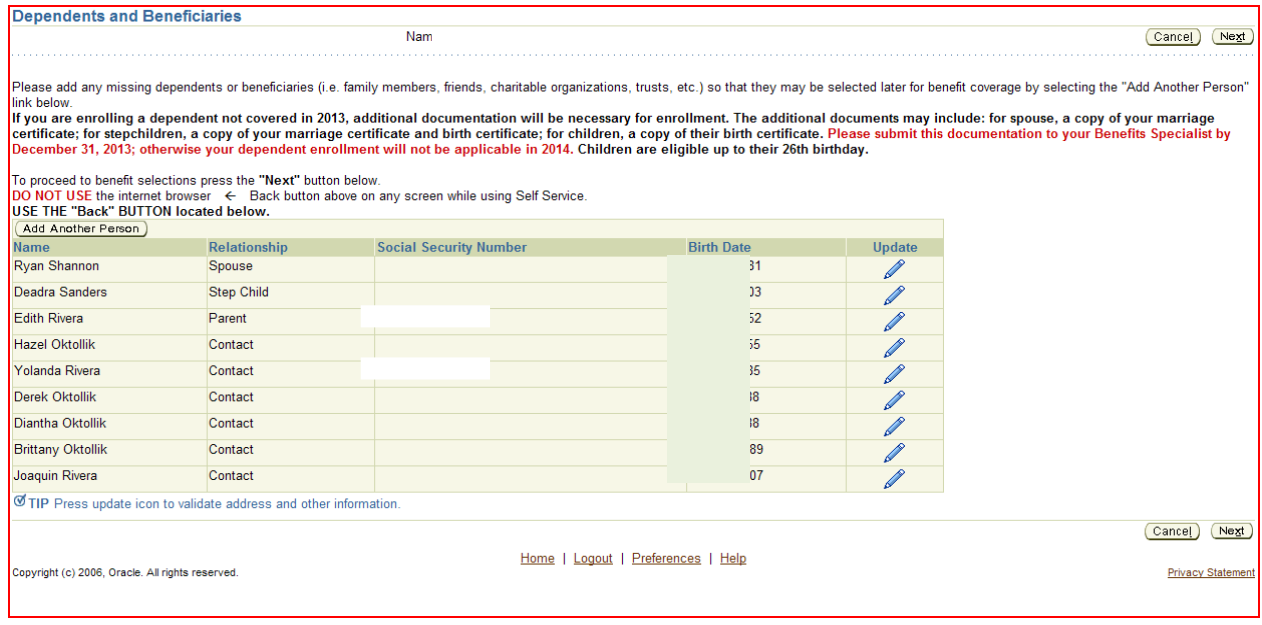

**6.** You may click on *Add Another Person* if you need to add a new dependent or beneficiary. All asterisked information is necessary for enrollment, plus the Gender. Click *Apply* when you are finished with entry.Continue to add additional family members as needed.

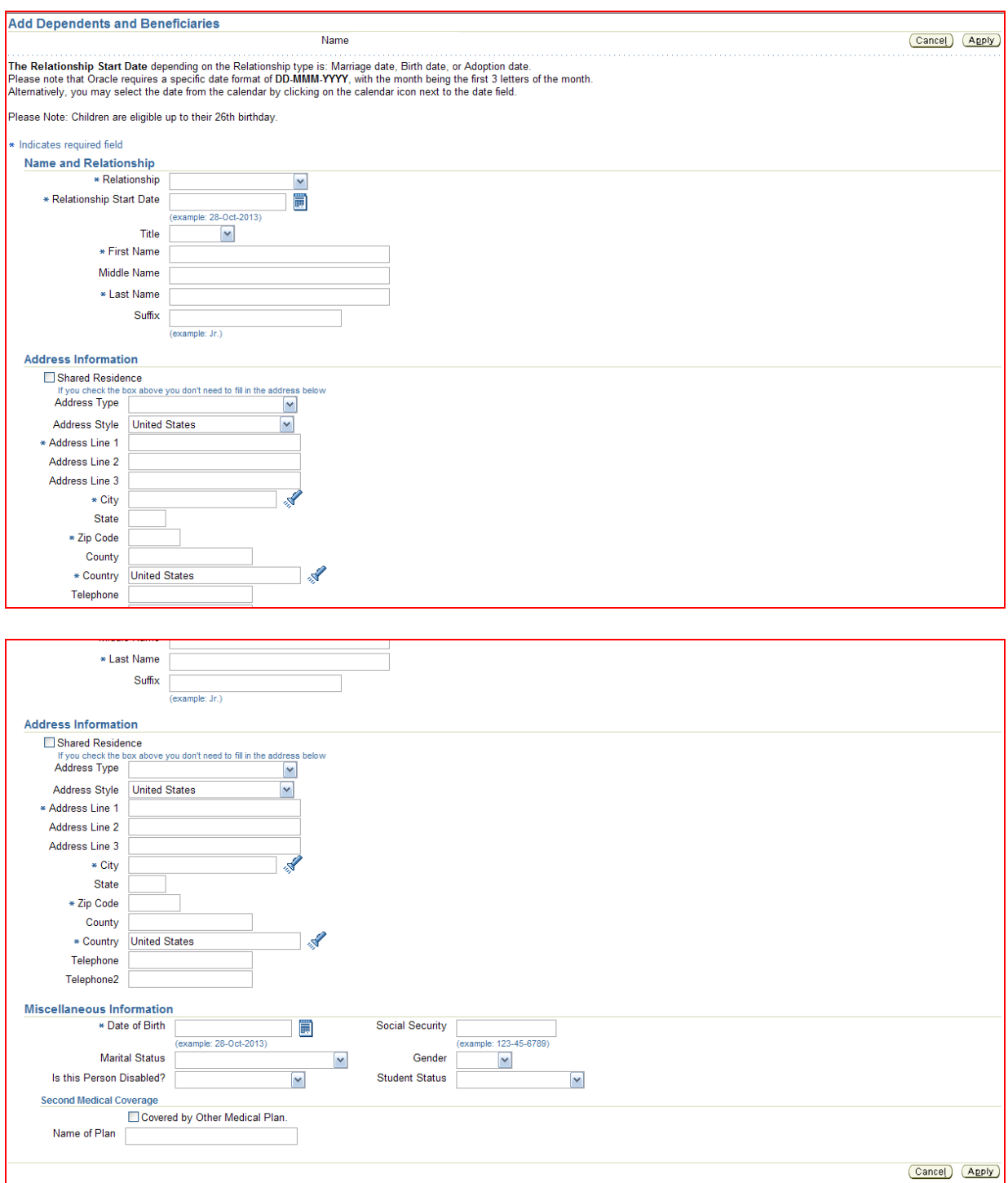

**7.** Select the Next button to move to the next screen.

**8.** This is the Benefits Enrollments screen, which shows you your current benefit enrollments, enrolled dependents, and beneficiaries. Select the Update Benefits button to update your benefits for 2014. **Note: The costs are PRETAX unless they are reflected in the After Tax column.**

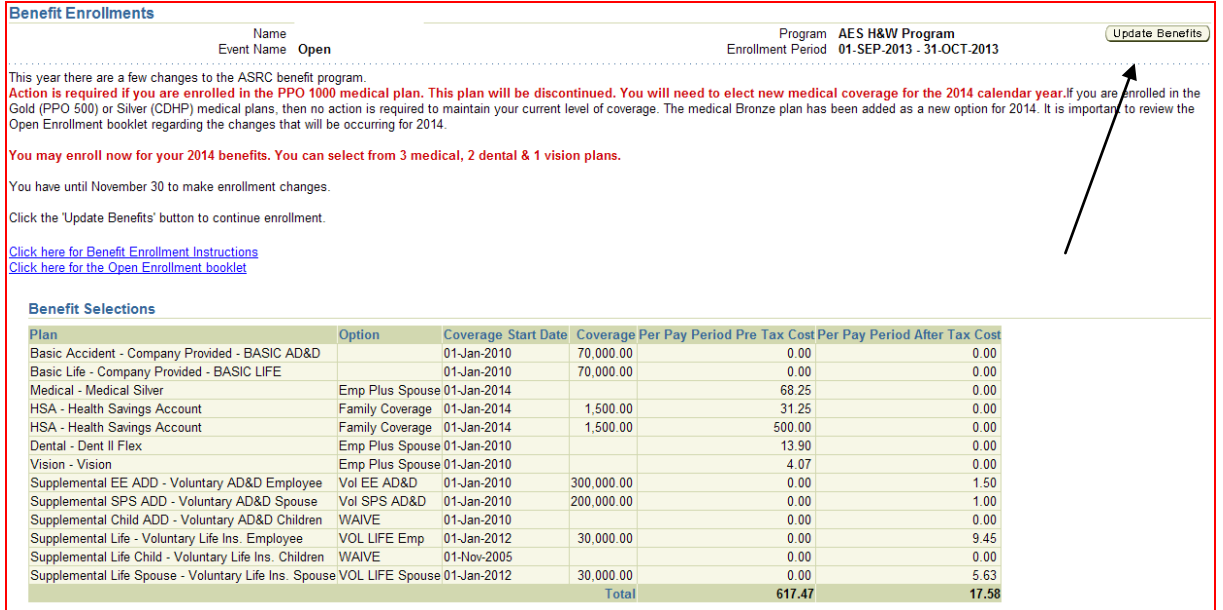

**9.** This is the Update Benefits: Update Enrollments screen. You may update your benefit plan enrollments here. Do not uncheck the Company Provided benefit plans. Those are provided to you free of charge.

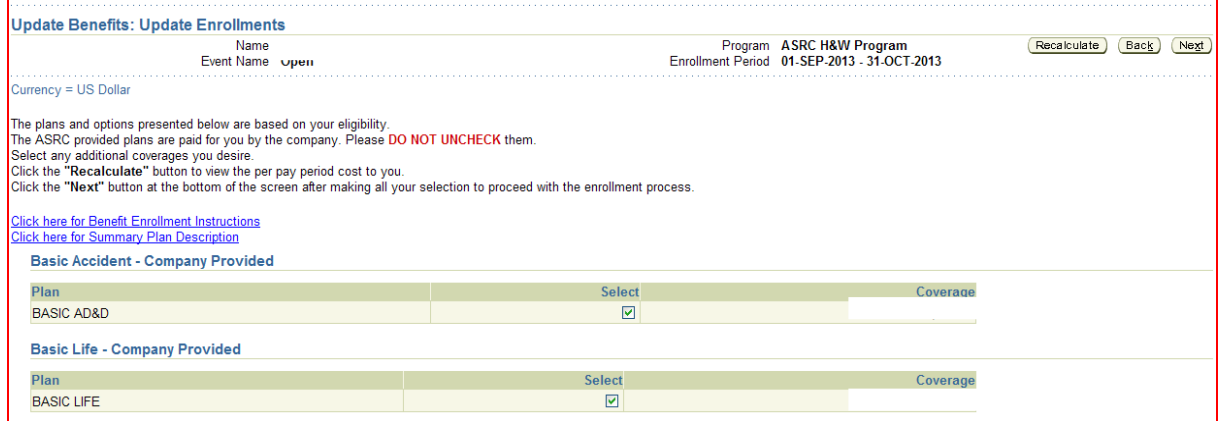

**10.** Select a Medical plan and coverage option if you want to elect or change your medical plan.

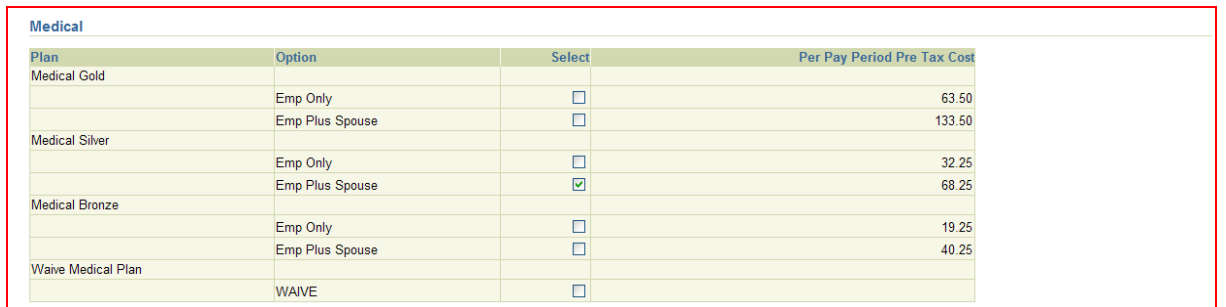

- **11.** Enter an ANNUAL Health Savings Account (HSA) contribution amount. You may only elect this plan if you are enrolled in the Silver (CDHP) plan.
	- **Note:** Costs will not be reflected on the form until you have pressed the Recalculate button on the bottom of the form or completed the enrollment process to the end.

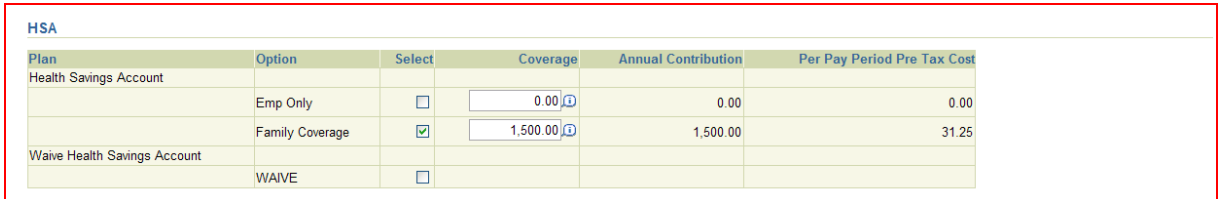

**12.** Select a Dental and/or Vision plan option if you want to elect or change those plans.

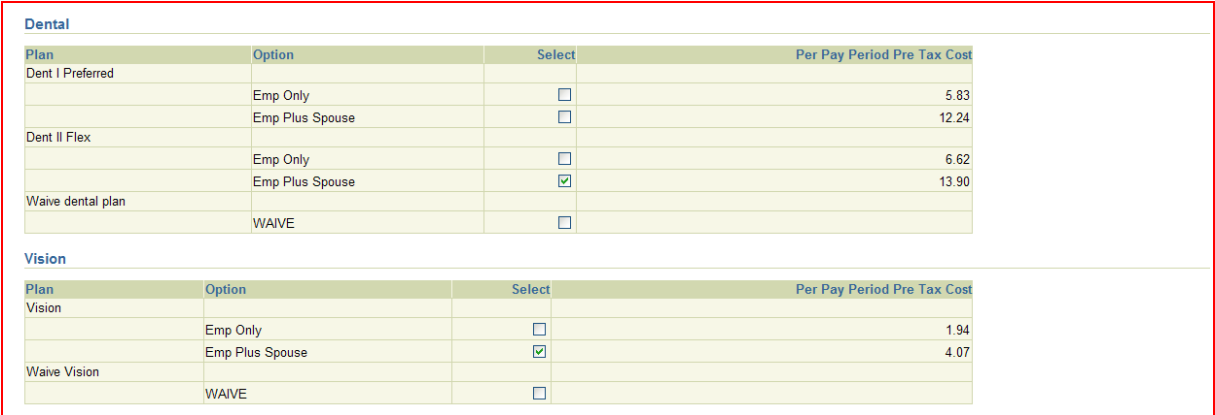

**13.** Select a Voluntary AD&D Coverage amount if you want that coverage. Select Voluntary Life coverage amount(s) if you want that coverage.

NOTE: If you are electing voluntary life insurance for the first time, or if you increase the amount of your voluntary life insurance coverage, you may be required to submit Evidence of Insurability documentation to the Benefits Dept. The new or additional coverage may be suspended pending receipt of the documentation.

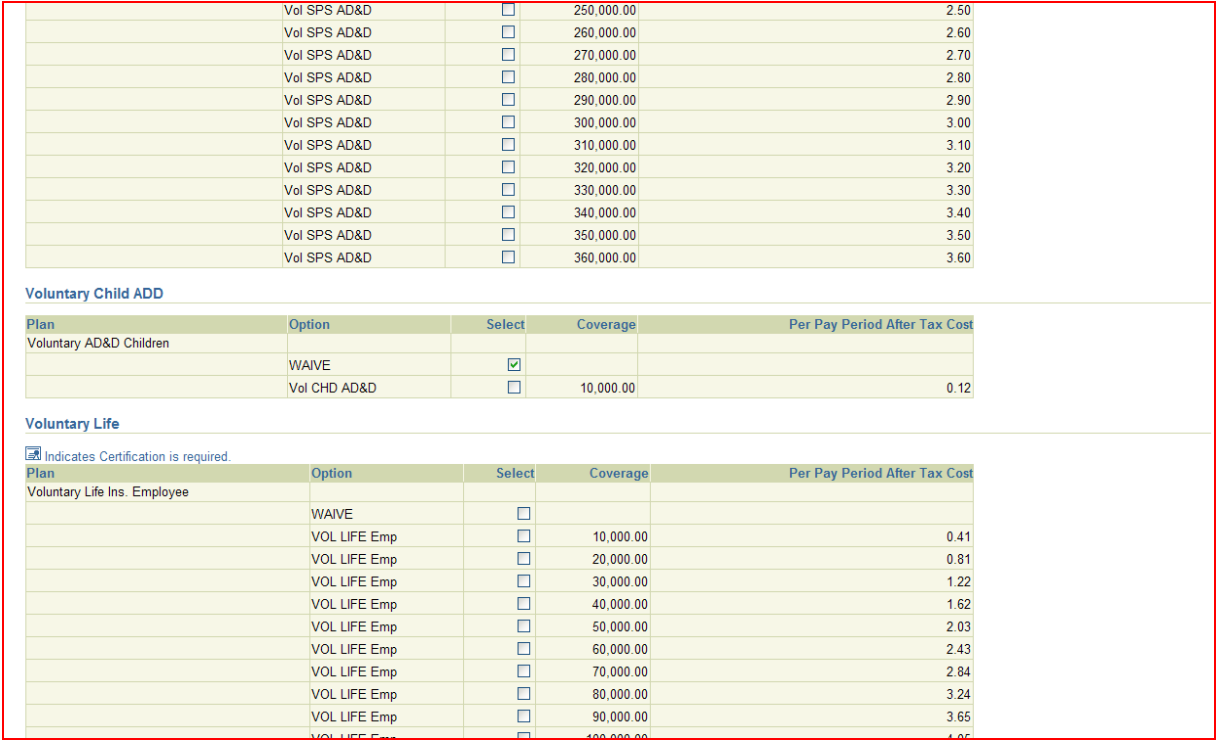

**14.** Click the Recalculate button and scroll back up to view the costs for your elections or click the Next button to continue.

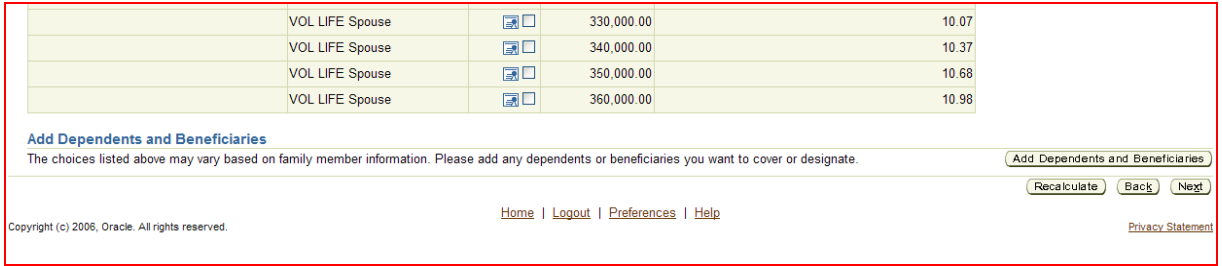

**15.** This is the Designation of Dependents screen. Click the Cover checkboxes to enroll each dependent in medical and other voluntary plans. If a family member does not appear here, you may go back and add them by clicking on the Add Dependents link on the lower left.

PLEASE NOTE: If you do go back to the family member's page, YOU MUST RE-SELECT the coverage options from the previous screen.

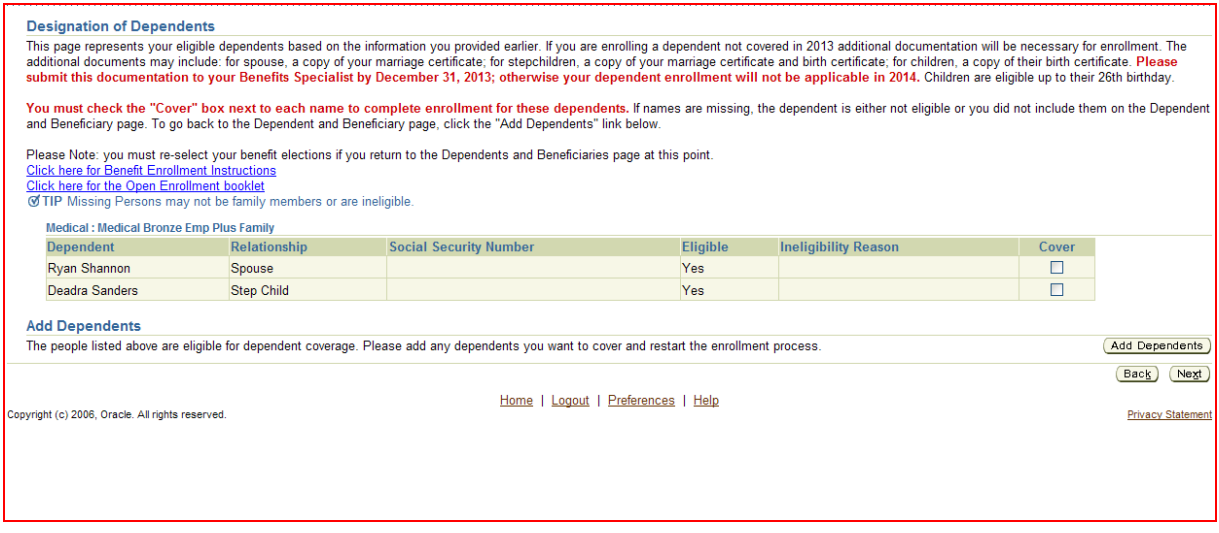

- **16.** Click Next to continue
- **17.** This is the Update Benefits: Update Beneficiaries page. Enter the percentage of beneficiary designations for each plan.
	- The designations must total 100% for each plan
	- Do not select yourself as a beneficiary
	- You may also select a contingent beneficiary for each plan.

|                                                                                                    | Name<br>Event Name Open |                                                                                                    | Program ASRC H&W Program<br>Enrollment Period 01-SEP-2013 - 31-OCT-2013 |                                                 |       | Next<br>Back] |
|----------------------------------------------------------------------------------------------------|-------------------------|----------------------------------------------------------------------------------------------------|-------------------------------------------------------------------------|-------------------------------------------------|-------|---------------|
| <b>Designation of Beneficiaries</b>                                                                                                    |                         |                                                                                                    |                                                                         |                                                 |       |               |
| <b>Click here for Benefit Enrollment Instructions</b><br>Click here for the Open Enrollment booklet<br><b>Basic Accident - Company Provided: BASIC AD&amp;D</b> |                         | Beneficiaries are those you choose to receive your life or AD&D insurance benefits in the event of your death.<br>Please DO NOT list yourself as a beneficiary for the following plans: Basic Life, Basic AD&D, Vol Life Employee, or Vol AD&D Employee.<br>If you have elected Vol Life or AD&D spouse or child coverage, you are automatically the beneficiary. |                                                                         |                                                 |       |               |
| <b>Family Members and Others</b>                                                                                                    | <b>Relationship</b>     | <b>Social Security Number</b>                                                                                                    | Primary %                                                               | <b>Contingent %</b>                             | Clear |               |
| <b>Beneficiary</b><br><b>Brittany Oktollik</b>                                                                                                    | Contact                 |                                                                                                    |                                                                         | 20                                              | ⊻     |               |
| <b>Deadra Sanders</b>                                                                                                    | <b>Step Child</b>       |                                                                                                    |                                                                         | $\bf{0}$                                        | Ø     |               |
| Derek Oktollik                                                                                                    | Contact                 |                                                                                                    |                                                                         | 20                                              | Y     |               |
| Diantha Oktollik                                                                                                    | Contact                 |                                                                                                    |                                                                         | 20                                              | 7     |               |
| <b>Edith Rivera</b>                                                                                                    | Parent                  |                                                                                                    | 39                                                                      | $\Omega$                                        | Y     |               |
| <b>Hazel Oktollik</b>                                                                                                    | Contact                 |                                                                                                    | $\mathbf 0$                                                             | 40                                              | Z     |               |
| Joaquin Rivera                                                                                                    | Contact                 |                                                                                                    | 18                                                                      | n                                               | 7     |               |
| Marcy Rivera                                                                                                    | Self                    |                                                                                                    | $\mathbf{0}$                                                            |                                                 | Ø     |               |
| Ryan Shannon                                                                                                    | Spouse                  |                                                                                                    |                                                                         |                                                 | Z     |               |
| Yolanda Rivera                                                                                                    | Contact                 |                                                                                                    | 39                                                                      |                                                 | Z     |               |
|                                                                                                    |                         |                                                                                                    |                                                                         | Recalculate<br>Primary %<br><b>Contingent %</b> |       |               |

**18.** Click Next to continue

**19.** Click on the Confirmation Statement to bring up a printable page of all your enrollments. Print and keep for your records.

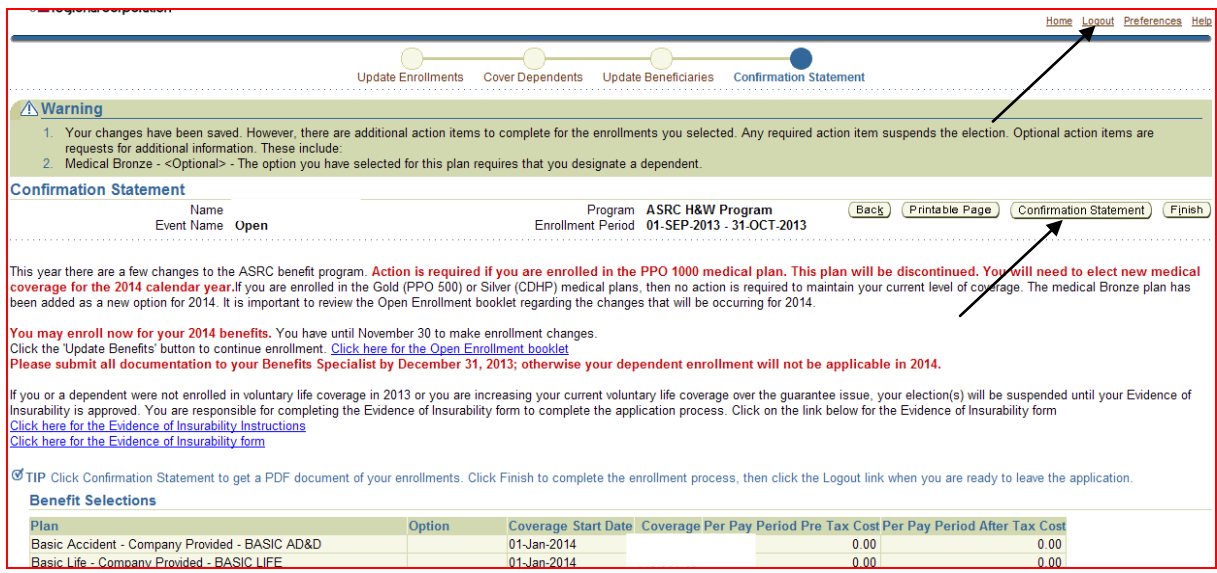

**20.** Click Logout to exit the Self Service application.